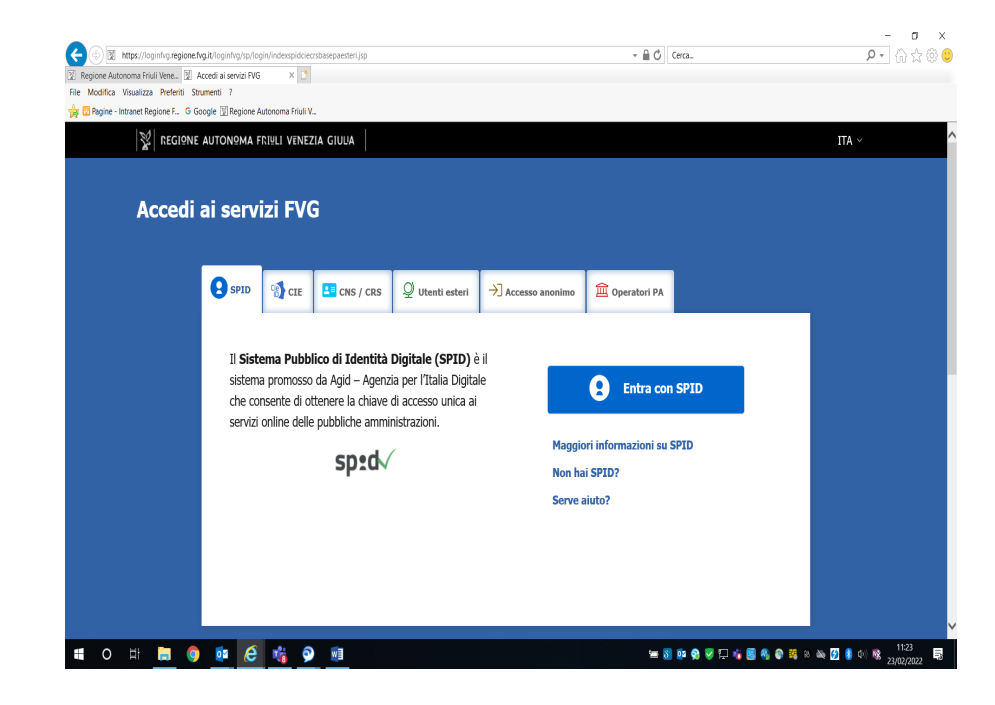

**Tipologia di domande**: Presentare *esclusivamente on-line domanda* per un'unica Riserva di caccia del Friuli Venezia Giulia.

**Domanda di ammissione a Riserva di caccia**; presentazione da parte di cacciatori che non sono ammessi ad alcuna Riserva di caccia al momento della presentazione della domanda;

**Domanda di ammissione alla seconda Riserva di caccia**; presentazione da parte di cacciatori già ammessi a Riserva di caccia e che chiedono di essere ammessi in una seconda Riserva di caccia del Friuli Venezia Giulia;

**Domanda di trasferimento** ad altra Riserva di caccia; presentazione da parte di cacciatori che risultano ammessi e che chiedono il trasferimento ad altra Riserva di caccia.

**Termini di presentazione**: Indicati sulla piattaforma.

**Come:** accedendo al sito della Regione FVG – Informazioni dalla A alla Z – Caccia - Domanda di ammissione e trasferimento a Riserva di caccia **– cliccare sul link dedicato.**

**Come accedere a istanze on-line.** Per un migliore accesso è preferibile utilizzare il browser CHROME.

Per accedere alla piattaforma "Accedi ai servizi FVG" è necessario avere un'identità digitale mediante l'utilizzo di credenziali SPID/CIE/CNS/CRS.

Selezionando la tipologia di accesso il cruscotto propone di inserire le proprie credenziali

*SPID: il cruscotto permette l'accesso anche con autenticazione di livello 1. A maggior cautela del cittadino si consiglia il livello 2.* 

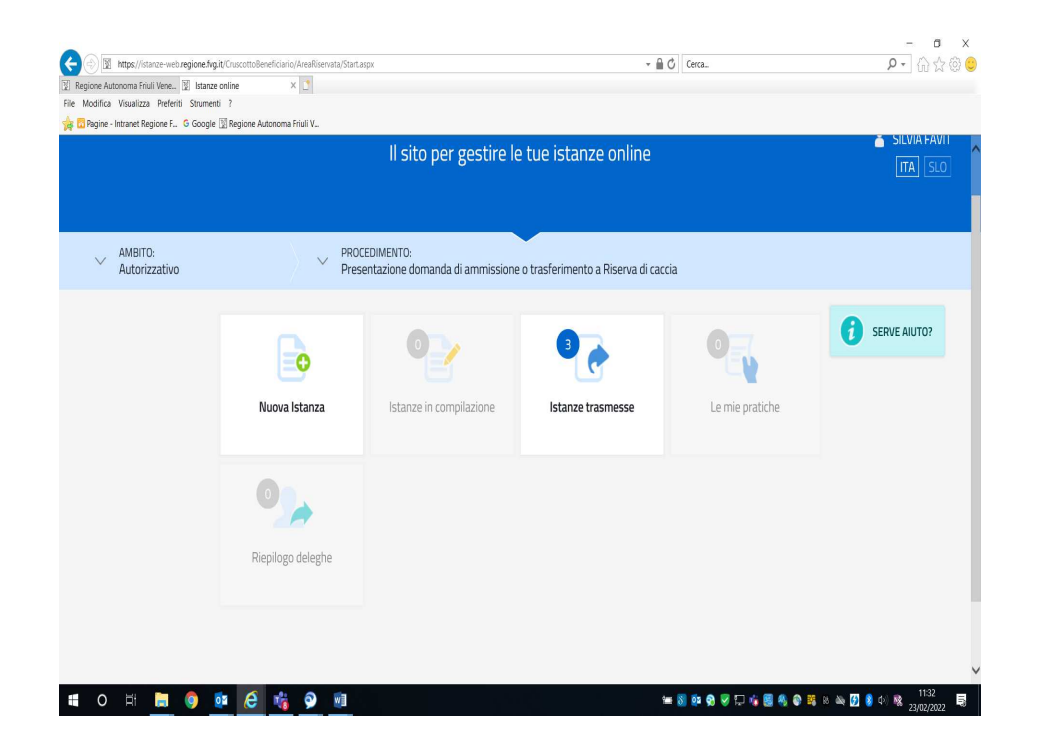

Dopo l'accesso alla piattaforma il sistema richiede:

**AMBITO**: selezionare la voce: **Autorizzativo**

**PROCEDIMENTO**: selezionare la voce **Presentazione domanda di ammissione o trasferimento a Riserva di caccia**.

Di seguito l'utente selezionerà la voce **NUOVA ISTANZA**.

Al primo ingresso l'unico pulsante attivo è Nuova istanza. Selezionare la voce **"Nuova Istanza"** 

A seconda dello stato in cui si trova l'istanza verrà resa attiva la sezione corrispondente. Ad esempio se è stata creata una nuova istanza ma ancora non è stata trasmessa, si attiverà la sezione "**Istanze in compilazione**" dove si potrà ritrovarla e riprendere da dove avevi lasciato.

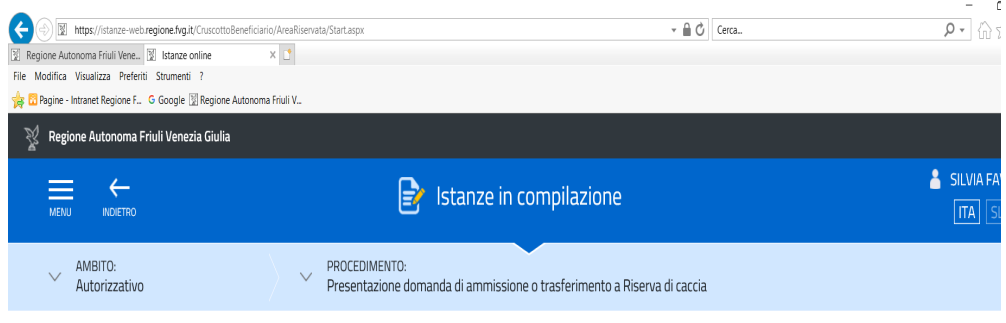

### AMBITO:

#### Autorizzativo DESCRIZIONE PROCEDIMENTO DATE APERTURA NUMERO ISTANZE DESCRIZIONE FASE Presentazione domanda di ammissione o trasferimento a Riserva di caccia  $\bullet$ COMPILAZIONE DELL'ISTANZA (Accessi: USERNAME PASSWORD, LOGIN CNS, LOGIN CRS, LOGIN SPID, LOGIN CIE)

Oui trovi le tue istanze, non ancora completate, suddivise per Ambito e per Procedimento. Usa SCEGLI AMBITO per avere meno risultati.

Per ogni Ambito e per ogni Procedimento è possibile aver inserito più di una domanda. Individua l'Ambito e il Procedimento per scegliere la tua istanza da completare.

### Cliccare sulla voce: **COMPILAZIONE DELL'ISTANZA**.

### **Compilare l'istanza -** Percorso dell'istanza

Il dettaglio mostra lo stato di avanzamento della compilazione:

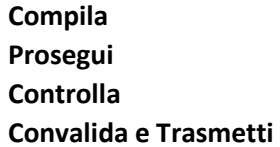

L'icona blu di localizzazione indica il punto in cui si è arrivati con la compilazione, mentre il riquadro a sfondo grigio indica la pagina che si sta visualizzando.

Una volta completate tutte le operazioni del passo corrente l'icona di localizzazione cambia presentando un segno di spunta **verde**; contemporaneamente si attiva il pulsante "prosegui" per avanzare di stato.

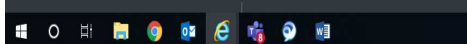

■309マ口な国外の時に公園ま中心。

 $\mathcal{L} =$ 

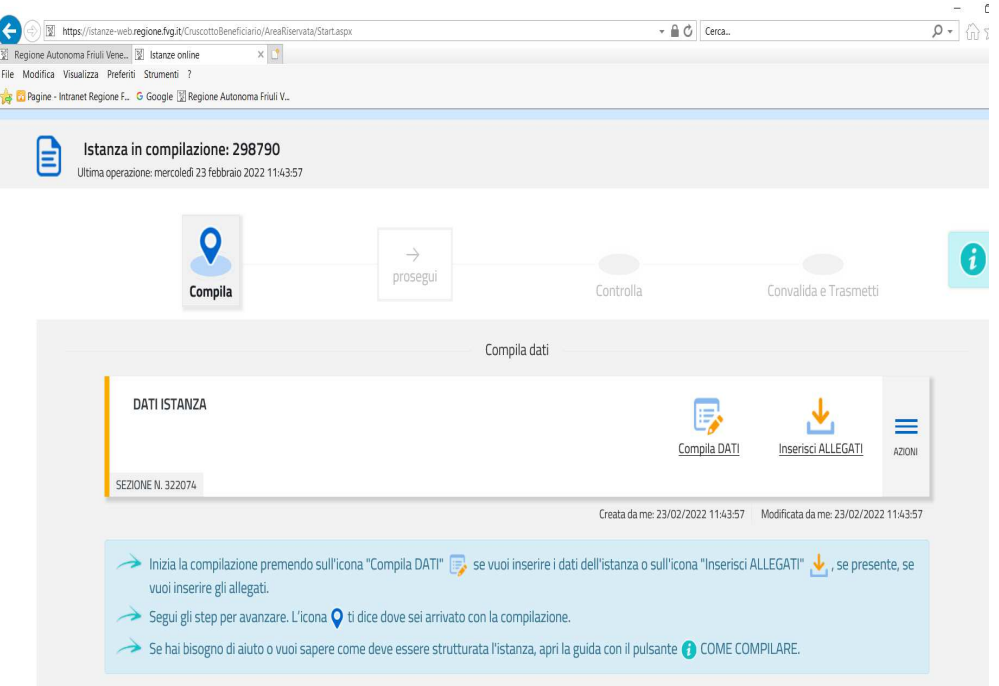

## **TO HIGH @ OF @ F @ R**

I

### 

# **Gli elementi dell'istanza**

 $\mathbb C$ 

Inizialmente l'elemento istanza presenta sulla sinistra una barra di colore **arancione**, questo perché deve essere ancora compilata. Una volta compilata passa allo stato di "completato" caratterizzato dalla barra **verde**; nelle icone di compilazione appare un segno di spunta **verde**:

## **PAGINE DA COMPILARE**

- 1.1 Anagrafica del richiedente
- 1.2 Verifica utente
- 1.3 Riserva di caccia
- 1.4 Dichiarazioni
- 1.5 Conferma dati

Selezionare la voce: **Compila DATI** 

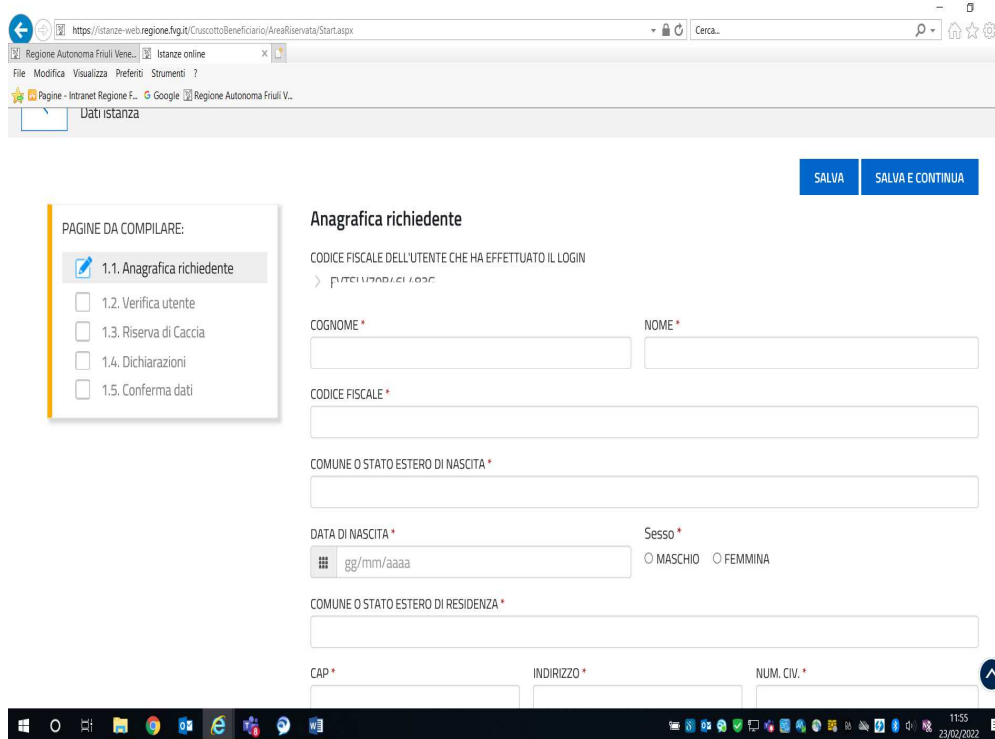

### **PAGINE DA COMPILARE**

# **1.1 Anagrafica del richiedente**

Il sistema presenta una scheda da compilare con indicato il codice fiscale dell'utente che ha effettuato il login.

L'utente deve indicare un numero di cellulare e un indirizzo email valido dove ricevere le comunicazioni relative sia alla conferma della trasmissione dell'istanza all'Amministrazione che all'eventuale ammissione in Riserva di caccia.

I campi contrassegnati con l'asterisco **rosso** sono obbligatori.

Si procede con la schermata successiva selezionando il pulsante in alto a destra "**SALVA E CONTINUA**"

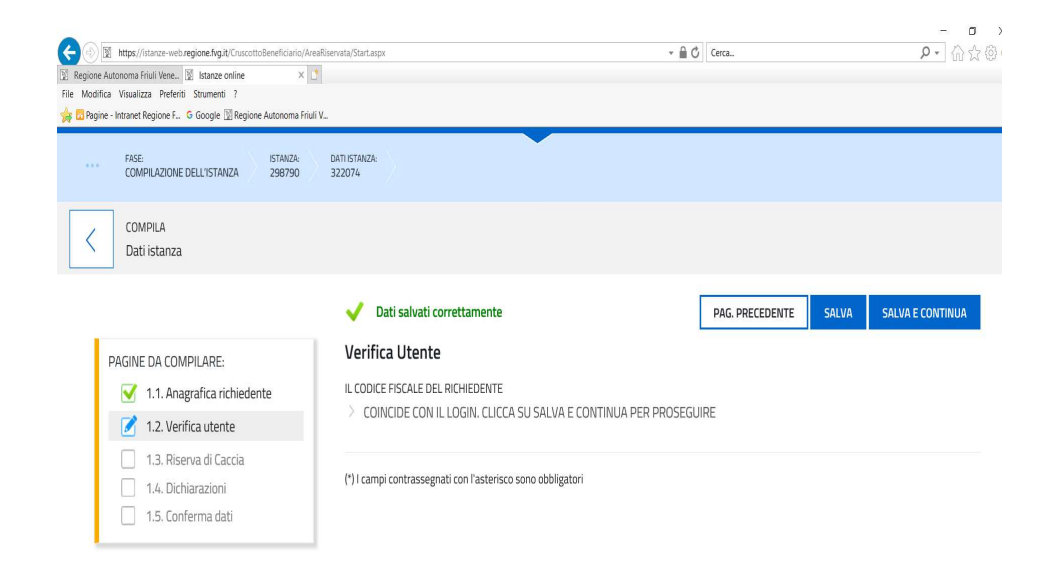

#### $R$ ealizzato da:  $\prod_{i=1}^{n}$  insiel © 2019 Regione Autonoma Friuli Venezia Giulia Accessibilità **HO H H O H & H O H**

# **1.2 Verifica utente.**

Il sistema controlla che il codice fiscale dell'utente che ha effettuato il login corrisponda a quello generato dai dati inseriti nella scheda "**Anagrafica richiedente**".

Per proseguire selezionare il pulsante in altro a destra "**SALVA E CONTINUA**".

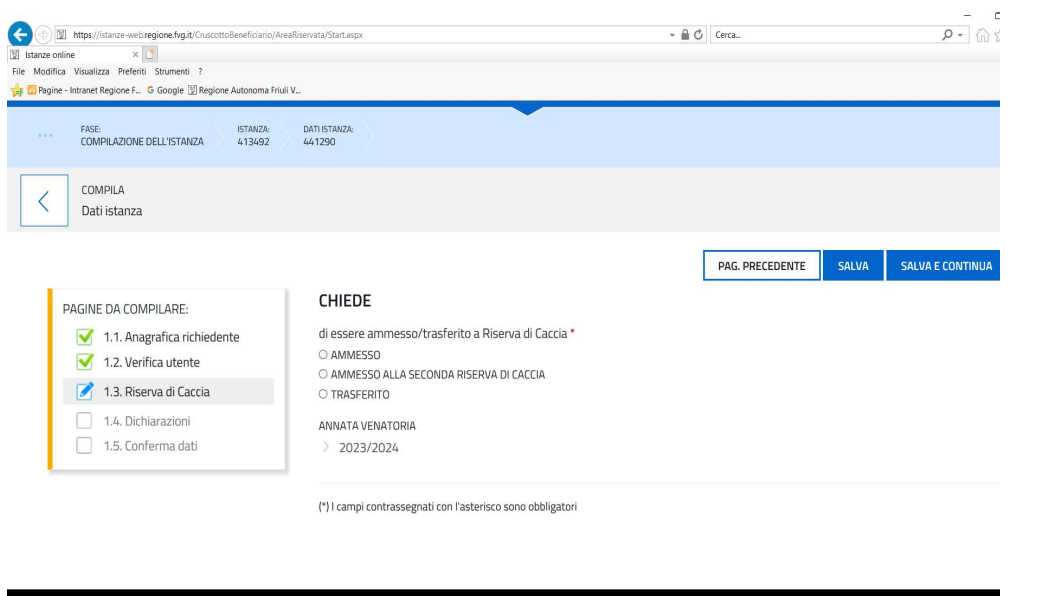

**ED ED ED ED TENE** 

# **1.3 Riserva di caccia**

L'utente seleziona la voce:

- **AMMESSO** se al momento della presentazione della domanda non è ammesso ad alcuna Riserva di caccia; -
- **AMMESSO** se decorsi i termini statutari per il versamento della quota associativa, (termine ultimo 15 maggio); i candidati che non hanno ottemperato al versamento della quota associativa, possono presentare la domanda di ammissione dal giorno successivo al termine ultimo, previsto dallo Statuto della Riserva di caccia di ammissione, per il versamento.
- **AMMESSO** dopo che il Servizio competente ha dichiarato la decadenza del cacciatore per non aver ottemperato al ritiro del tesserino entro il 31 gennaio u.s.
- **AMMESSO ALLA SECONDA RISERVA DI CACCIA** se al momento della presentazione della domanda risulta ammesso a Riserva di caccia e chiede di essere ammesso in una seconda Riserva di caccia della regione. **Le istanze di tipo "Ammesso alla seconda Riserva di caccia" DEVONO OBBLIGATORIAMENTE essere trasmesse entro il 31 Marzo.**
- **TRASFERITO** se al momento della presentazione della domanda risulta ammesso da almeno 5 anni nell'attuale Riserva di caccia di ammissione.

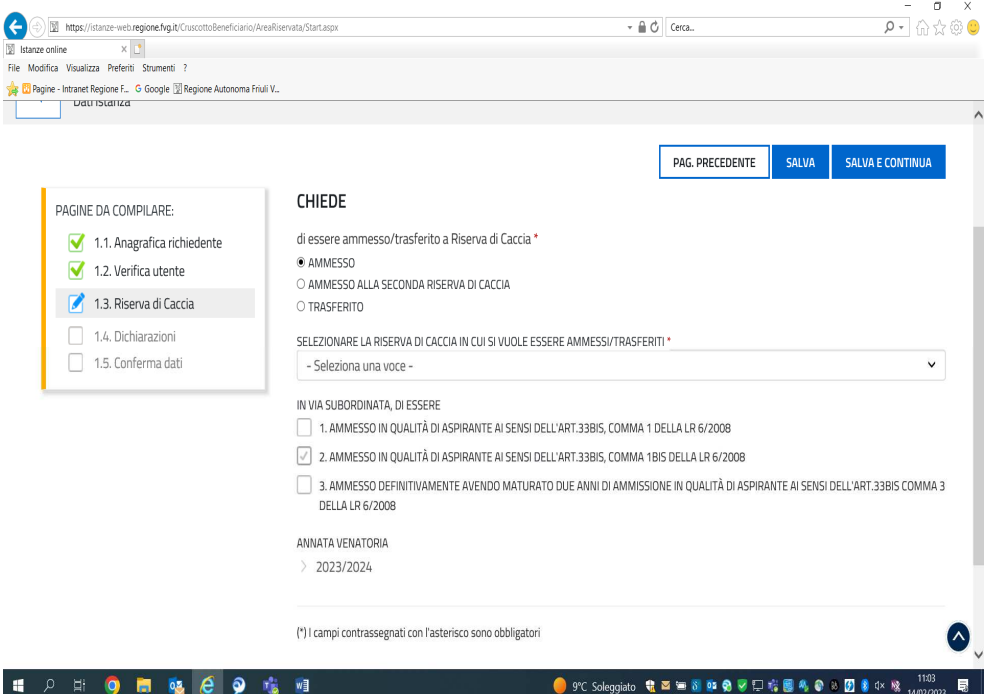

## **1.3 Riserva di caccia**

Se viene selezionata la voce **AMMESSO**, l'applicativo prevede la possibilità di scegliere anche l'ammissione in *via subordinata* in qualità di aspirante.

Il candidato può selezionare anche tutte e tre le opzioni riportate qualora in possesso dei requisiti previsti dalla normativa, che sono le seguenti:

- a) **AMMESSO IN QUALITÀ DI ASPIRANTE AI SENSI DELL'ART. 33BIS, COMMA 1 DELLA LR 6/2008**: possono esercitare l'attività venatoria in qualità di aspiranti **i cacciatori non ammessi** o assegnati ad una Riserva di caccia, non titolari di permesso annuale di caccia ovvero non legali rappresentanti, associati o titolari di permessi annuali in azienda faunistico-venatoria, **residenti da almeno tre anni nel Comune su cui insiste la Riserva di caccia alla quale intendono aderire su conforme deliberazione favorevole dell'assemblea dei soci;**
- b) **AMMESSO IN QUALITÀ DI ASPIRANTE AI SENSI DELL'ART. 33BIS, COMMA 1BIS DELLA LR 6/2008**: possono esercitare l'attività venatoria in qualità di aspiranti **i cacciatori mai assegnati** a una Riserva di caccia, non titolari di permesso annuale di caccia ovvero non legali rappresentanti, associati o titolari di permessi annuali in azienda faunistico-venatoria, **residenti alla nascita o per un periodo di almeno dieci anni nel Comune sul cui territorio insiste la Riserva di caccia alla quale intendono aderire.**
- c) **AMMESSO DEFINITIVAMENTE AVENDO MATURATO DUE ANNI DIAMMISSIONE IN QUALITÀ DI ASPIRANTE. AI SENSI DELL'ART. 33BIS, COMMA 3 DELLA LR 6/2008.** Possono essere ammessi definitivamente sia aspiranti che sono stati ammessi per due anni ai sensi sell'art.33 bis, comma 1 della LR 6/2008 che aspiranti che sono stati ammessi per due anni ai sensi dell'art.33 bis, comma 1bis della LR 6/2008.

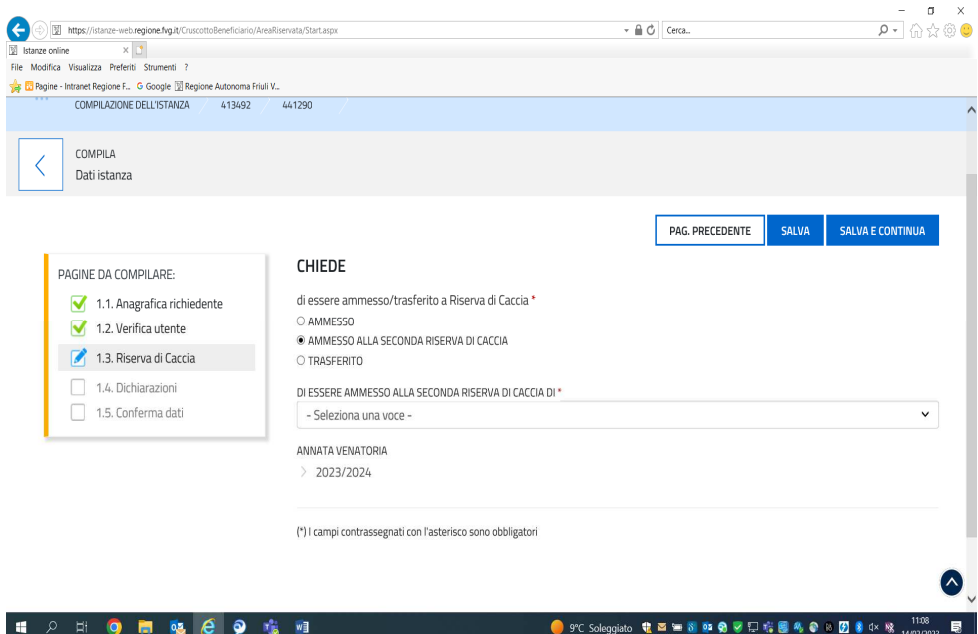

# **1.3 Riserva di caccia**

Se viene selezionata la voce **AMMESSO ALLA SECONDA RISERVA DI CACCIA**, l'applicativo prevede la possibilità di scegliere, per i cacciatori ammessi ad una Riserva di caccia del Friuli Venezia Giulia anche l'ammissione in una seconda Riserva di caccia qualora sussistano le condizioni di cui all'art.32, comma 4 della LR 6/2008.

**Per la sola fattispecie "ammesso alla seconda Riserva di caccia" la domanda deve essere trasmessa dal 1 al 31 Marzo.** 

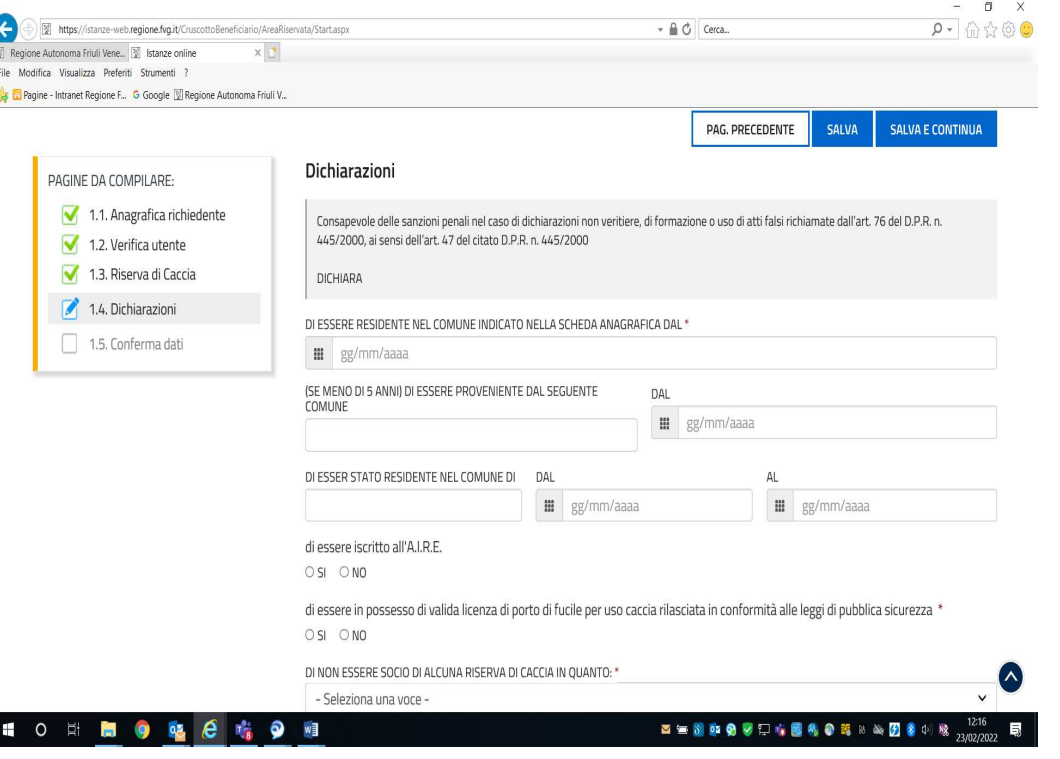

### **1.4 Dichiarazioni**

L'applicativo presenta dei dati che l'utente deve obbligatoriamente inserire in quanto sono requisiti necessari per l'accoglimento della domanda e per la successiva collocazione in graduatoria.

Per i residenti in uno stato estero il sistema propone l'indicazione dell'iscrizione (AIRE) Anagrafe italiani residenti all'estero del Comune.

**Il requisito obbligatorio per la presentazione di qualsiasi tipologia di domanda è il possesso della valida licenza di porto di fucile uso caccia alla data di presentazione della domanda.** 

### **Domanda di ammissione**:

a seconda del proprio stato il cacciatore deve indicare:

- **MAI ammesso** ad una Riserva di caccia del Friuli Venezia Giulia;<br> **NON ammesso** ad una Riserva di caccia del Friuli Venezia Giulia
- **NON ammesso** ad una Riserva di caccia del Friuli Venezia Giulia, se in passato è già stato socio di una Riserva di caccia**.**

### **Domanda di ammissione alla seconda Riserva di caccia:**

il cacciatore deve essere ammesso ad una Riserva di caccia per poter scegliere di essere ammesso in una seconda Riserva di caccia. Deve indicare obbligatoriamente la Riserva di caccia di ammissione.

### **Domanda di trasferimento a Riserva di caccia:**

il cacciatore deve essere ammesso ad una Riserva di caccia al momento della presentazione della domanda. Deve indicare obbligatoriamente la Riserva di caccia di ammissione**.** 

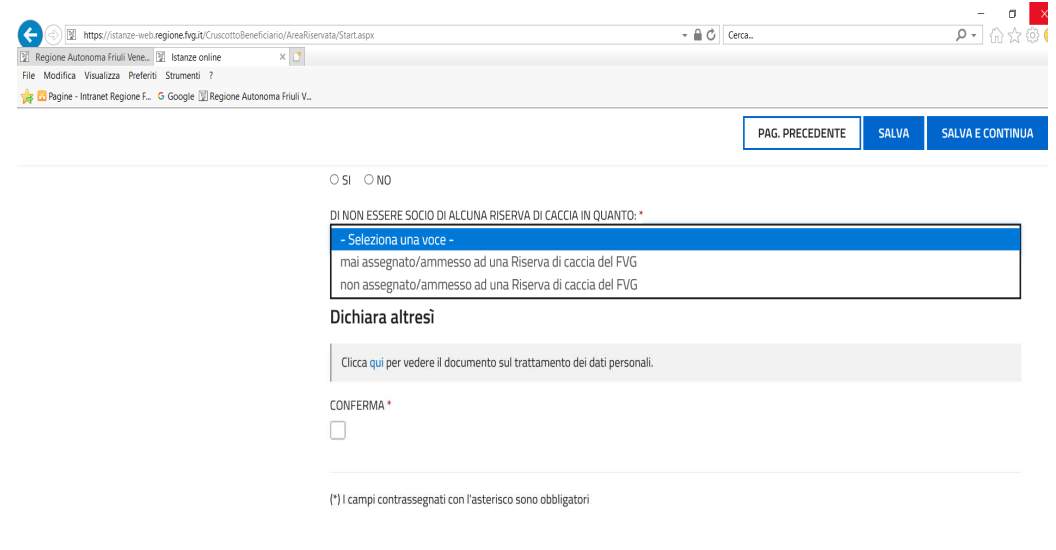

 $\overline{\phantom{a}}$  Realizzato da:  $\overline{\mathbf{I}}$  **I** INSIE <sup>®</sup> 2019 Regione Autonoma Friuli Venezia Giulia Accessibilità  $\widehat{\Lambda}$ HO HID & CHO H ■■■■●■□を図像●異なる図●●■  $1229$ 

Il sistema chiede la spunta della casella "**CONFERMA**" relativa alla lettura dell'informativa sul trattamento dei dati dichiarati.

Selezionando il pulsante "**SALVA E CONTINUA**" la domanda viene salvata.

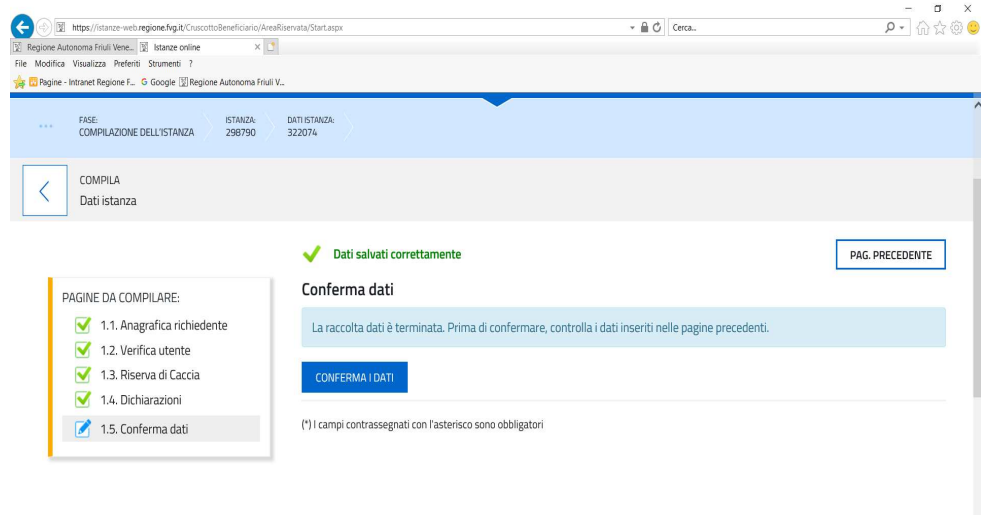

#### $\sum_{\text{Realizzato da:}} \prod_{i=1}^{n-1} \text{insiel}$ ® 2019 Regione Autonoma Friuli Venezia Giulia Accessibilità 10 日 日 9 略 8 略 9 日

# **1.5 Conferma dati**

Selezionando il pulsante **CONFERMA DATI** il sistema procede salvando tutti i dati inseriti.

In questa fase è possibile variare i dati inseriti.

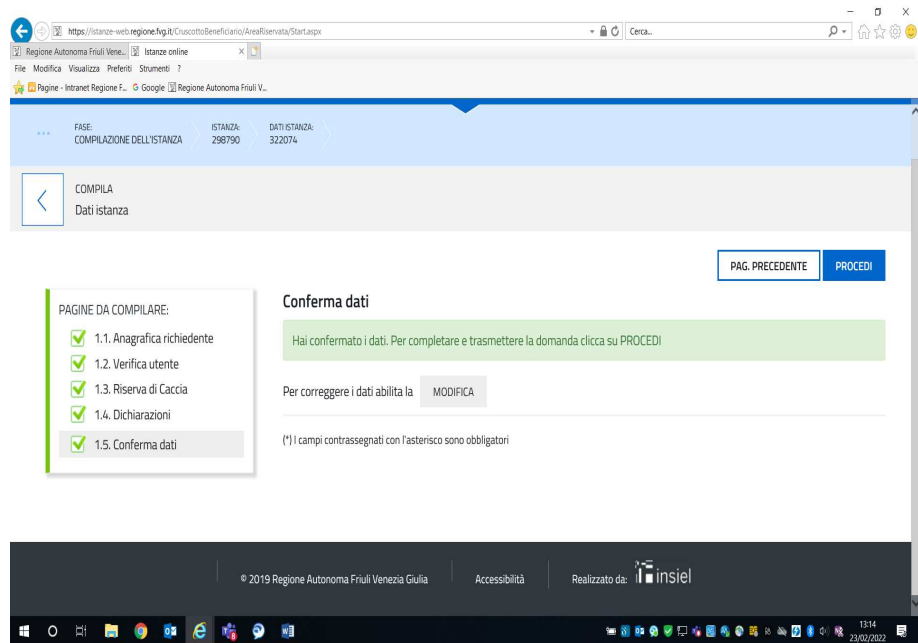

Anche dopo la fase indicata al punto **1.5 Conferma dati,** il sistema propone un pulsante **"MODIFICA"** che abilita la funzione per modificare i dati confermati.

In tutte le fasi è possibile ritornare alla **pagina precedente** e modificare i dati inseriti.

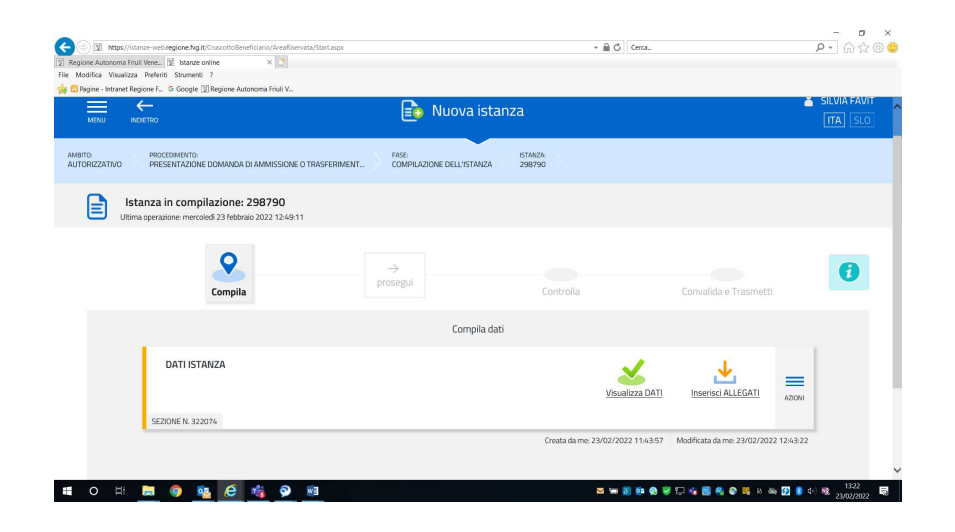

Selezionando la voce **PROCEDI** la piattaforma restituisce una pagina dove è possibile visualizzare i dati inseriti ed eventualmente allegare documenti (opzione facoltativa).

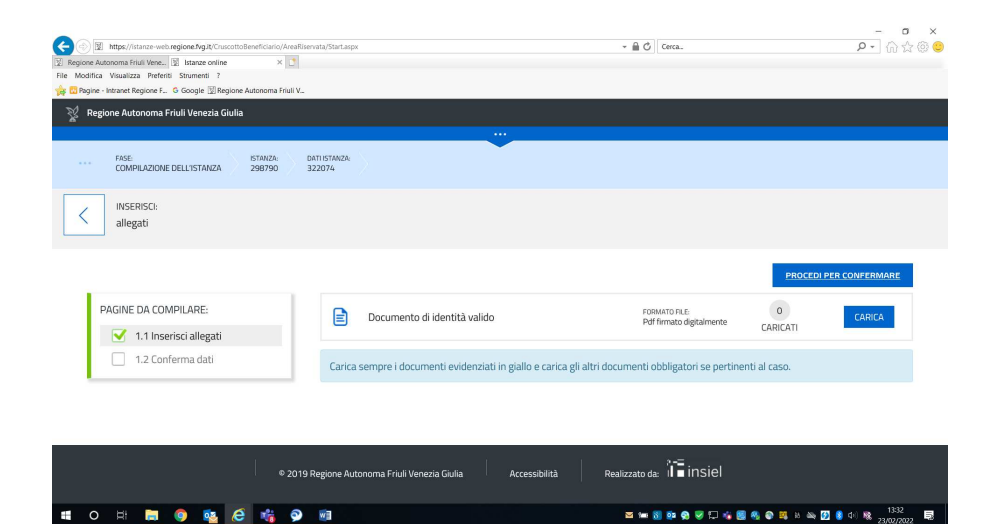

In ogni caso bisogna visionare la pagina relativa agli allegati e anche senza allegare documenti selezionare il pulsante **"PROCEDI PER CONFERMARE".** 

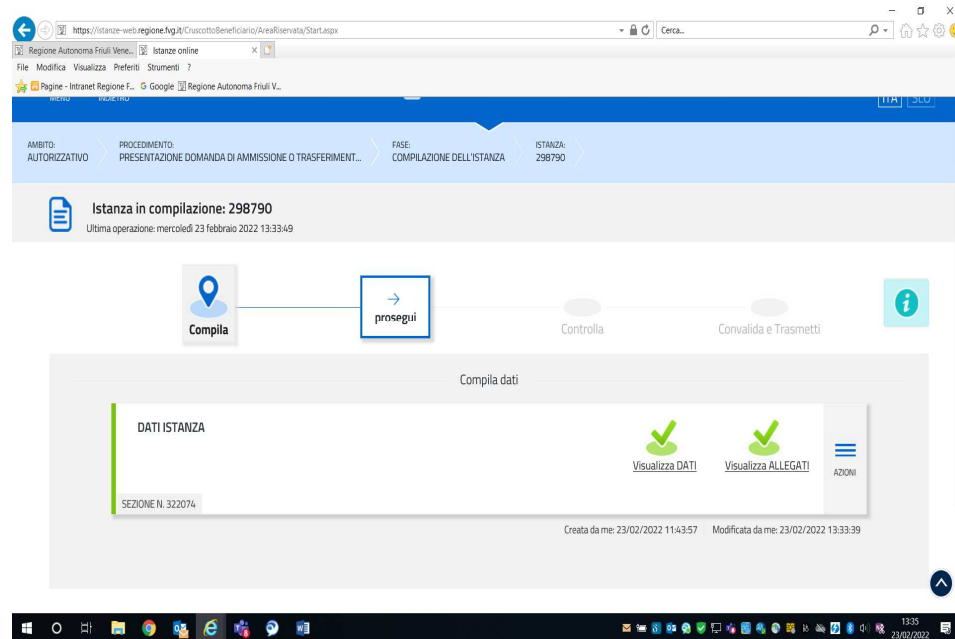

Completate tutte le operazioni relative alla compilazione, l'icona di localizzazione cambia posizione e si sposta sulla voce "**PROSEGUI**"; sono presenti le spunte di colore **verde** sulle voci Visualizza dati e Visualizza allegati; contemporaneamente si attiva il pulsante "**PROSEGUI**" per avanzare di stato.

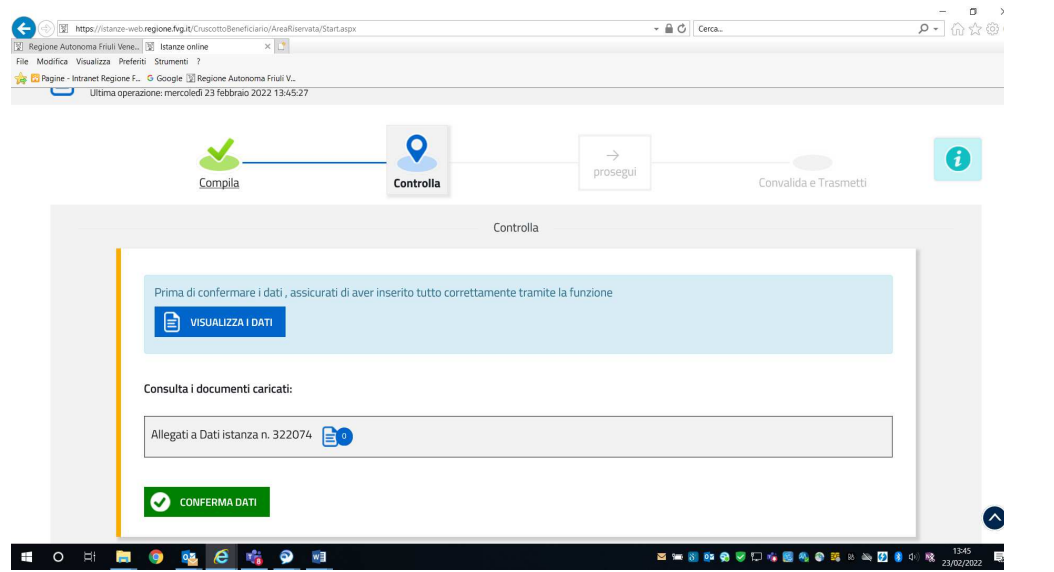

In questa sezione si potrà ancora una volta visualizzare i dati inseriti mediante la restituzione di una pagina riepilogativa scaricabile e consultare i documenti allegati qualora presenti.

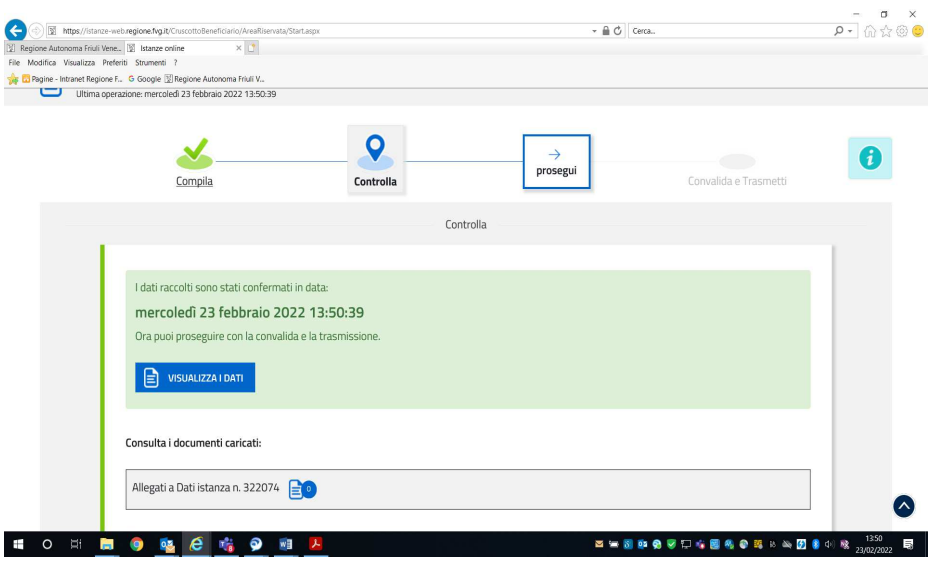

Selezionando il pulsante **CONFERMA DATI** il sistema predispone i dati per la **convalida e trasmissione** al Servizio regionale.

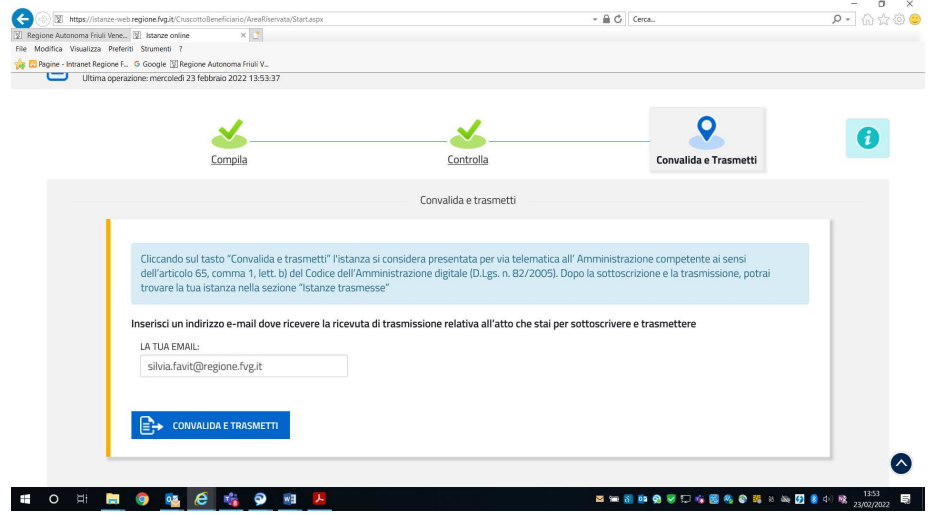

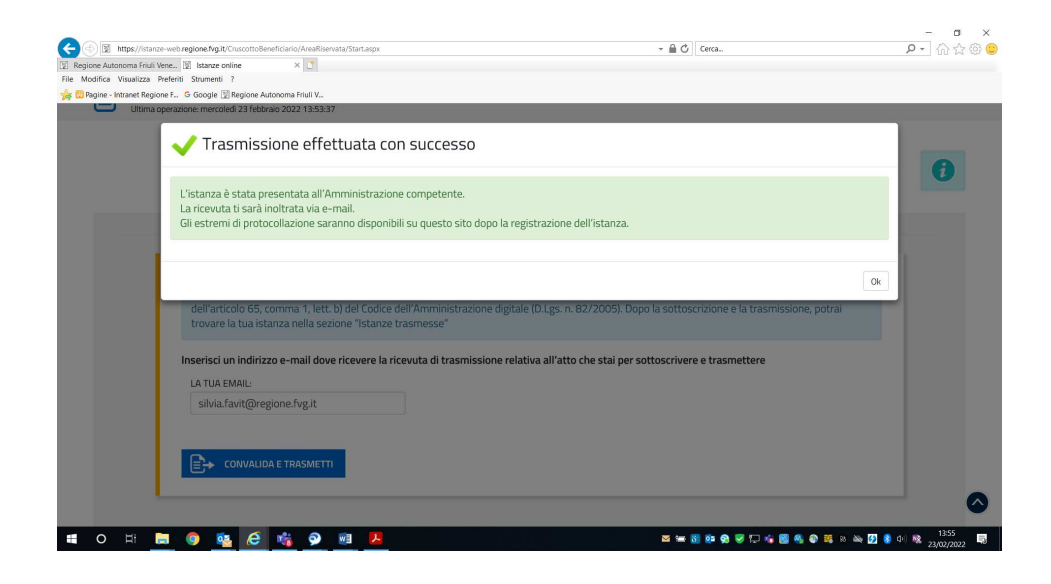

Al fine dell'invio della domanda l'utente dovrà selezionare il pulsante azzurro **CONVALIDA E TRASMETTI** e indicare un indirizzo email dove ricevere la conferma dell'avvenuta trasmissione della domanda.

Il sistema invierà una email dall'indirizzo pratiche.regione.fvg.@insiel.itcon cui comunica che l'istanza è stata presentata all'Amministrazione competente. Tale comunicazione riporta il codice istanza e la data di trasmissione.

**N.B. Se il sistema rileva che per lo stesso codice fiscale ci sono più domande presentate, l'utente riceverà una email con cui si comunica che la domanda ritenuta valida è la prima trasmessa.** 

### **IMPORTANTE:**

**La ricevuta dell'avvenuta trasmissione verrà inviata dall'indirizzo email: pratiche.regione.fvg@insiel.it.** 

**A seguito della pubblicazione delle graduatorie per l'ammissione e il trasferimento dei cacciatori alle Riserve di caccia del Friuli Venezia Giulia, il Servizio competente comunicherà la collocazione in Riserva di caccia utilizzando l'indirizzo email indicato dall'utente. La nota sarà inviata a mezzo PEC della Direzione: agricoltura@certregione.fvg.it**